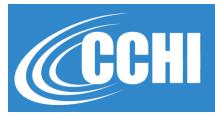

#### NATIONAL, ACCREDITED, INCLUSIVE

# TAKING CORECHI™ EXAM ONLINE, "AT-HOME"

©2020, CCHI All Rights Reserved

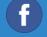

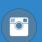

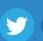

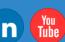

**CCHICERTFICATION.ORG** 

© CCHI 2019 | 1725 | Street NW, Suite 300, Washington DC 20006

1

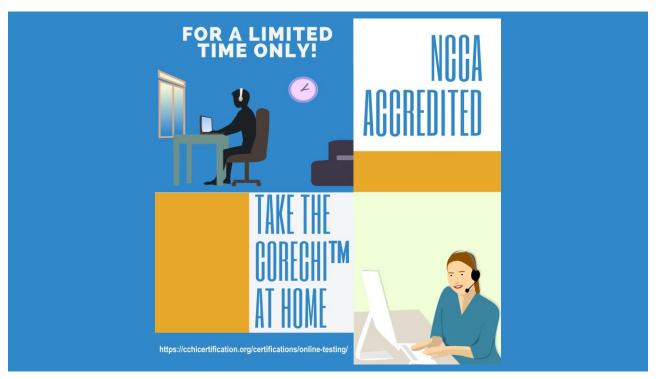

#### **3 Main Factors to Consider**

- Private room: well lit, door to close, uncluttered
- Computer/laptop with Chrome browser and webcam
- Stable internet connection

It is YOUR responsibility to meet all the requirements. If an exam cannot be launched because your do not meet the requirements, you will have to pay the exam fee (\$175) again.

3

#### **Before Scheduling**

Read all the info on CCHI's *Online Testing* webpage: <a href="https://cchicertification.org/certifications/online-testing/">https://cchicertification.org/certifications/online-testing/</a>

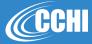

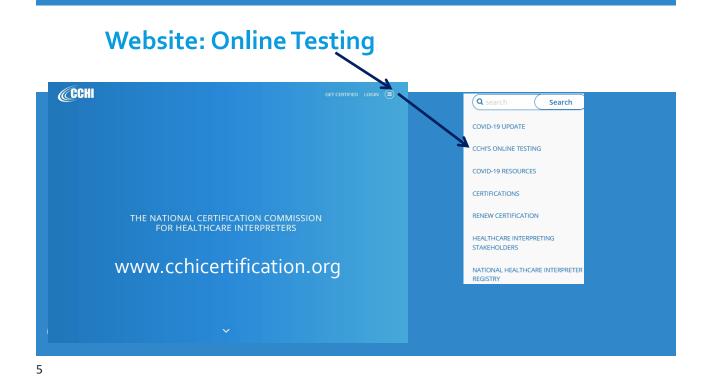

# **Before Scheduling**

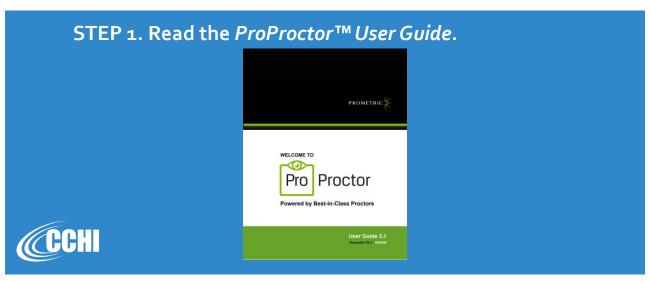

#### **Before Scheduling**

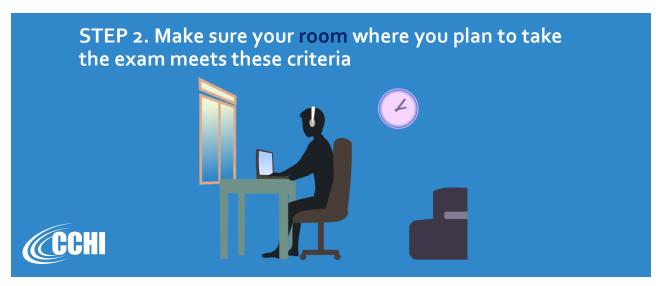

7

#### **Room Requirements**

- Testing location must be indoors (walled), uncluttered, with a closed door, free from background noise and disruptions. No screens are allowed.
- Testing space must be well lit, with the test taker's face clearly visible at all times.
- No third party (babies, children, adults, pets) may be present in the room or enter the room for the duration of the exam. If this occurs, your exam will be terminated and/or your results invalidated.
- Your workstation and surrounding area must be free of pens, paper, mobile phones, any electronic devices, watches, etc. And you cannot access them during the exam. If you have a TV set in your room, it must be turned off, located away from the desk at which you are taking the exam, and covered with a cloth covering.

#### **Room Requirements**

- No reference materials that could potentially provide an unfair advantage during your exam, including that posted on walls or within your immediate area, should be present during your exam session. This includes, but is not limited to, dictionaries, books, written notes, posters, charts.
- Two tissues (Kleenexes) are permitted at your workstation, but they must be inspected by the Proctor prior to start of exam.
- Eating, drinking, smoking, and chewing gum are prohibited during the exam.
- You must not access unauthorized personal items while testing; such items should be removed from the room. Such items include, but are not limited to, outerwear, hats, purses, bags or briefcases, notebooks, watches, cell phones, electronic devices, or wearable technology.

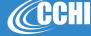

9

#### **Room Requirements**

- Changing location while testing, turning off lighting or audio, speaking to or receiving aid from other individuals is strictly prohibited.
- Standing up, stretching, walking around, taking a break by living the room are prohibited during the exam. If you require these activities due to a disability, you must submit the ADA Accommodation Request Form along with the current doctor's statement to
   CCHI before you schedule the exam.

#### **Before Scheduling**

STEP 3. Make sure that your computer meets these criteria:

> You need to have a desktop or laptop (you cannot take the exam on a Chromebook, tablet or phone).

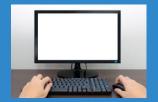

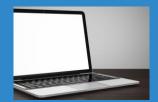

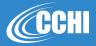

11

#### **System Requirements**

- You need to have a reliable internet connection, wired connection preferred. If using a laptop, make sure you do not accidentally disconnect during the readiness check, when you are showing the room to the readiness agent.
- You must use the most current version of Google Chrome browser (other browsers are not supported).
- You need to have a web camera and microphone so that a remote proctor can watch you all the time during the exam (the exam is also video recorded).

## **System Requirements**

Before scheduling, you must confirm your computer meets the technical specifications by running a system check from the link on the Online Testing or Scheduling webpage (also in your NTS)

<u> https://rpcandidate.prometric.com/Home/SystemCheck</u>

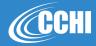

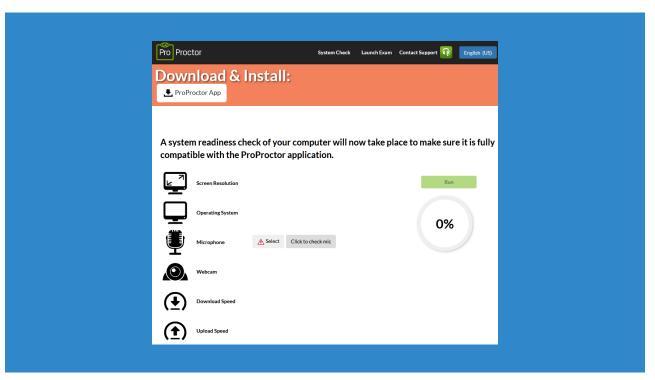

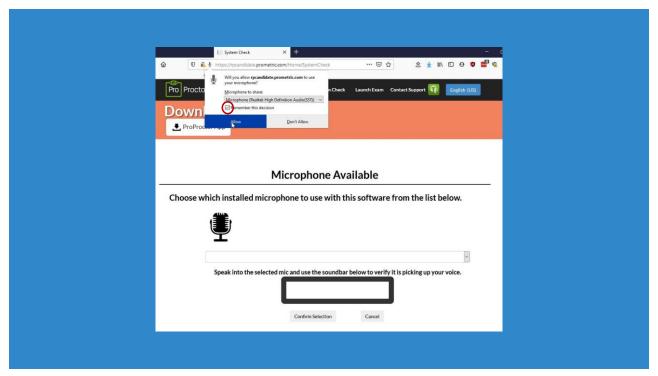

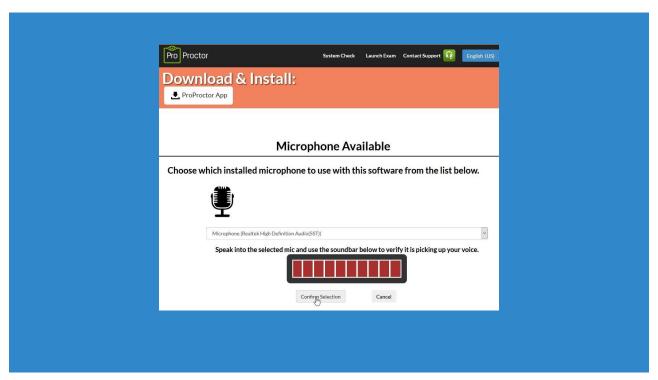

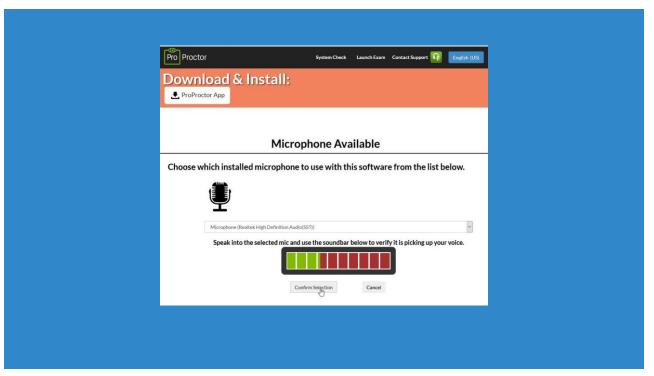

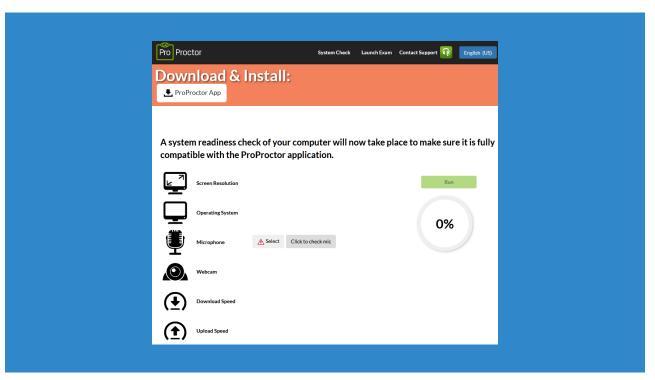

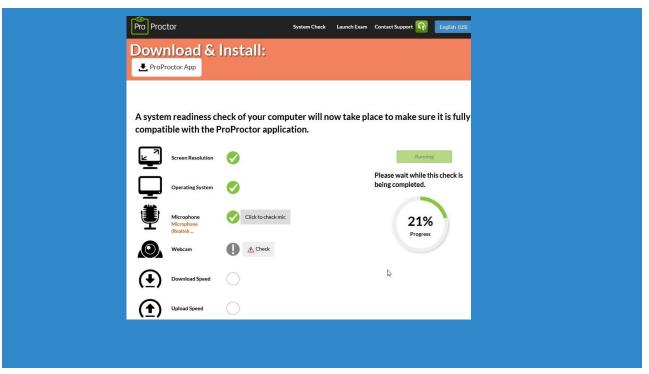

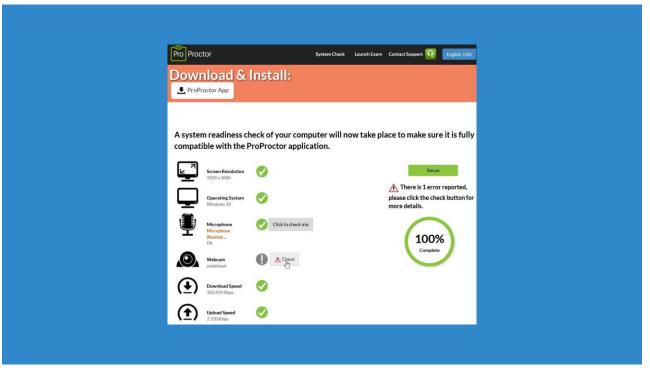

## Download and install the ProProctor™ App

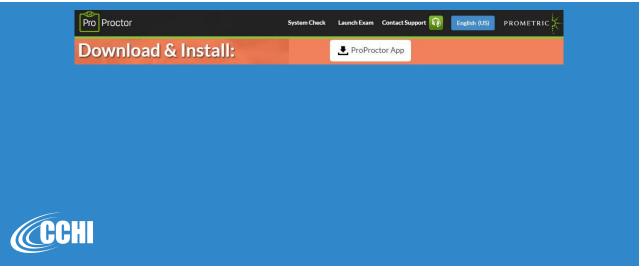

21

# Schedule the Online Exam: Special Link

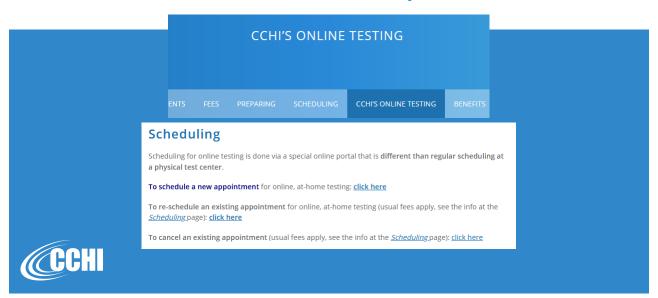

# Schedule the Online Exam: Special Link

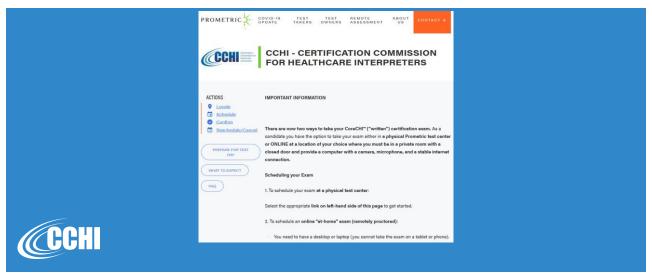

23

# Schedule the Online Exam: Special Link

2. To schedule an online "at-home" exam (remotely proctored):

You need to have a desktop or laptop (you cannot take the exam on a tablet or phone
You need to have a reliable internet connection, wired connection preferred.
You need to have a web camers and microphone so that a remote proctor can watch you all the time during the exam (the exam is also video recorded).
You must take the exam in a private, uncluttered room with a closed door.

Before you schedule, you need to confirm your computer meets the technical specifications: click here ②. If your computer does not pass this check, you cannot schedule the online exam and need to schedule an exam at a physical test center.

To schedule your Remotely Proctored Exam click here ②

To reschedule your Remotely Proctored Exam click here ②

If you would like to cancel your exam please click here ②.

After scheduling your exam, please review your appointment confirmation email to ensure that you have the correct exam, date, time, and testing location.

2/

#### On the Day of the Exam: 30 min before the Appointment – Make Sure

- You are not hungry or thirsty, and you have taken care of your bio needs. No breaks are allowed during the exam.
- All personal items (see step 2 above) and electronics are removed.
- The door to the room is closed.
- The room is well lit, including the corners (you will be showing to the proctor the ceiling and floor corners of the room).

25

#### On the Day of the Exam: 30 min before the Appointment – Make Sure

- You have your photo government ID, a handheld mirror (see step 3 above), and two tissues (if you need them).
- Your headset with the microphone and webcam are connected to your device.
- If using a laptop, it is fully charged and unplugged, with the cord ready to be plugged in at the end of the readiness check and before the actual exam is launched.

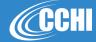

## On the Day of the Exam: 15 min before the Appointment – LOGIN

➤ Copy the 16-digit confirmation # from your confirmation email and paste in the field on this **ProProctor™ Launch Page and** click the "Launch" button:

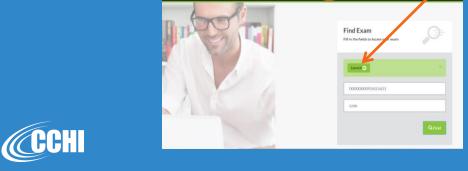

27

#### On the Day of the Exam: 15 min before the Appointment – LOGIN

In the popup window, click "Open Update" – this activates the ProProctor™ App:

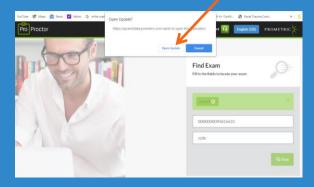

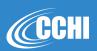

#### At launch – Step 1 – Check In

- Picture of your face
- Picture of your Photo ID
- System check (if a mike or webcam have a warning triangle \_\_\_\_\_\_ click on it, fix the issue and run the system check again)
- Then you are connected to the Readiness Agent

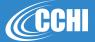

29

## At launch - Step 2 - Readiness Check

- You will see Readiness Agent on the screen and will follow their instructions.
- Question about your exam name Core
   Certification Healthcare Interpreter (full name)
- Question about your name, email address
- Show front and back of your Photo ID

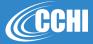

#### At launch – Step 2 – Readiness Check

- ➤ 360° scan of your room with the webcam walls, ceiling, floor, under the chair unplug the laptop and (if using it) make sure that the wire of the internet connection does not get unplugged while you are doing it. If you are disconnected at this point, wait 60 seconds and connect again.
- With a handheld mirror show the screen to the agent

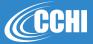

31

# At launch – Step 2 – Readiness Check

#### Visual check of the test taker:

- Show your ankles and wrists
- > If you have any pockets, show that they are empty
- If you wear glasses take them off and show to the webcam
- If your hair covers the ears you'll be asked to pull it over to view that it doesn't cover anything

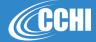

#### At launch – Step 3 – Take the test

- When the readiness check is over, you will see the Introductory screen of the CoreCHI™ exam
- $\triangleright$  and a *Chat* box in the top right-hand corner.

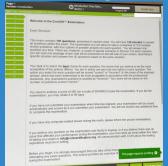

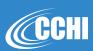

33

#### At launch – Step 3 – Take the test

- > You need to follow the instructions on the screen.
- A live remote proctor will be watching you during the whole exam. If you experience any IT issue, you can talk to them or type in the Chat.
- If you disappear from the camera view exam is terminated.

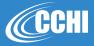

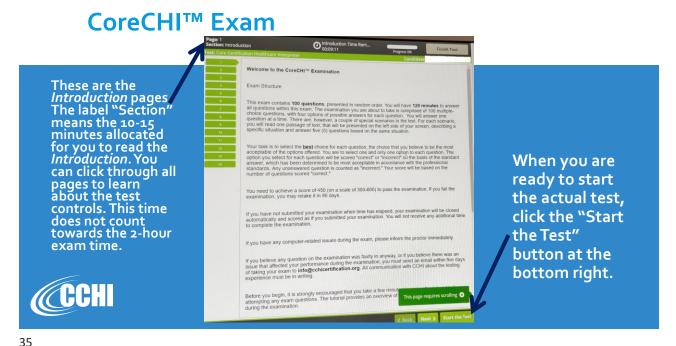

#### CoreCHI™ Exam: Exam itself = Section 1

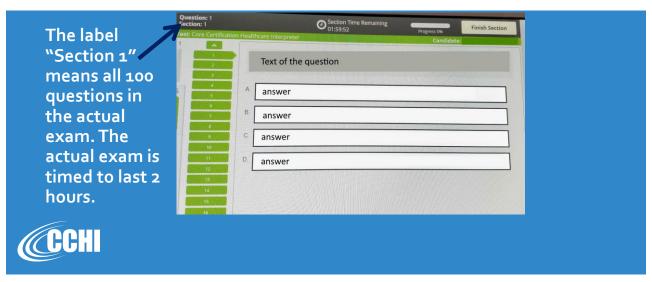

#### **Timer**

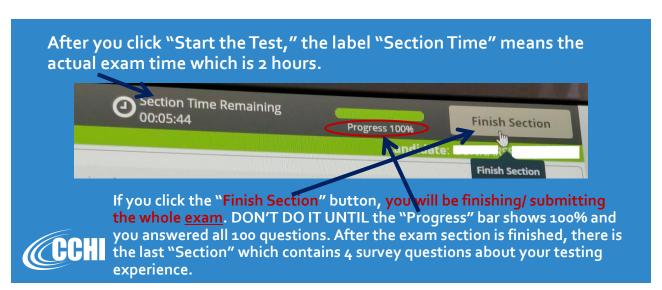

37

#### Finish the Exam

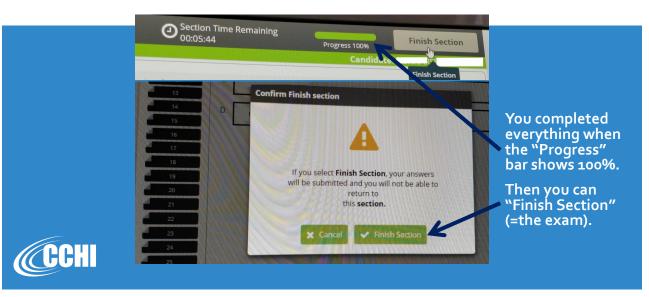

#### **Submit the Exam**

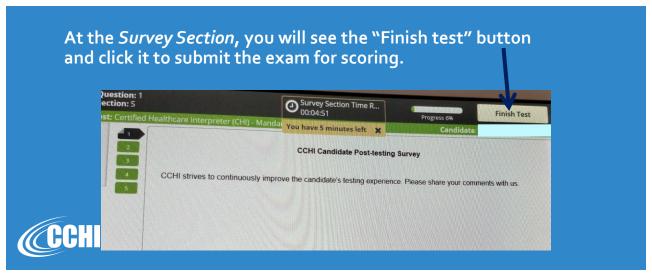

39

#### **Submit the Exam**

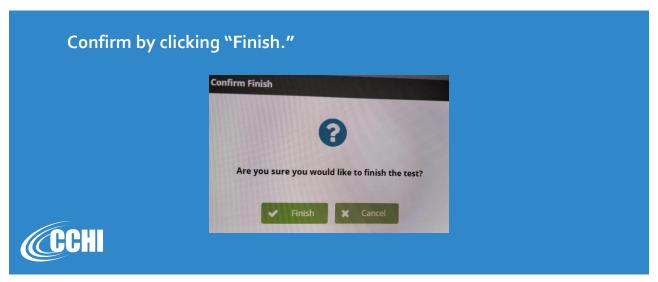

#### **Exam Results: Pass/Fail**

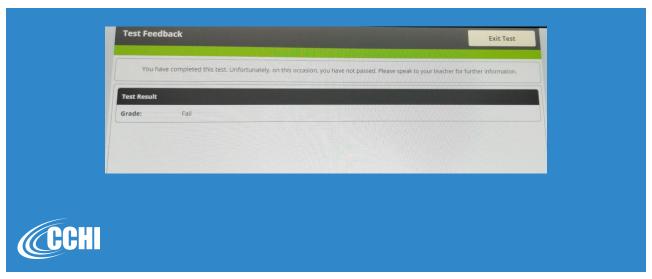

41

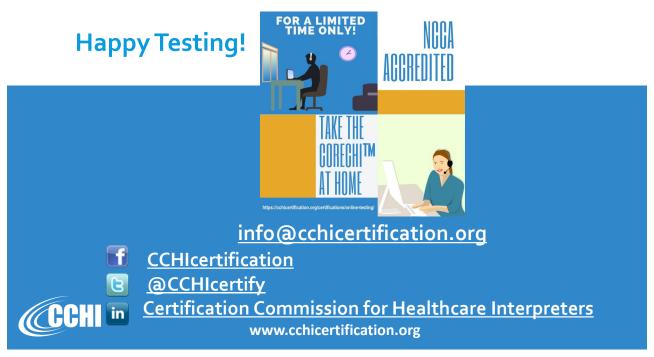